# **Panoramica del nuovo programma di installazione "mylive-install" per PCLinuxOS**

Originariamente da kalwisti (7 agosto 2023) Aggiornato da tbs (14 agosto 2023)

Texstar ha scritto nell'annuncio del rilascio 2023.07 che il nuovo programma di installazione "*mylive-install*" ha sostituito il precedente "*draklive-install*", che gli utenti esperti di PCLinuxOS conoscono bene.

Nel suo annuncio Texstar ha inoltre riportato le seguenti informazioni:

- La configurazione degli utenti inizia ora con utente/gruppo 1000/1000 anziché 500/500.
- L'ora è ora impostata su GMT
- Potrebbero essere necessarie alcune modifiche se si dispone di più installazioni di PCLinuxOS.
- Potrebbero esserci ancora alcuni bug da risolvere, dato che il programma di installazione è nuovo per PCLinuxOS.

Inoltre, altri due problemi che sono stati recentemente discussi nel forum degli utenti di PCLinuxOS:

 Se l'installazione esistente è stata mantenuta aggiornata, non è necessario rinnovarla. Le nuove immagini ISO 2023.07 sono fornite nel caso sia necessaria una nuova installazione. Texstar fornisce ISO regolarmente aggiornate per evitare grandi aggiornamenti dopo l'installazione.

 "*mylive-install*" viene eseguito solo da un ambiente live, non in un ambiente installato. Pertanto, il programma di installazione è uno strumento una tantum; una volta che ha installato con successo il nuovo sistema PCLinuxOS, "*mylive-install*" non è più necessario.

<span id="page-0-2"></span><span id="page-0-0"></span>Il nuovo programma di installazione è essenzialmente il programma di installazione di [1](#page-0-1)7g, $<sup>1</sup>$ </sup> che a sua volta è un fork di Linux Mint Debian Edition (LMDE). È simile a Calamares, ma è costruito con Python e GTK per essere più leggeri e richiedere meno dipendenze.<sup>[2](#page-0-3)</sup>

<span id="page-0-1"></span>[<sup>1</sup>](#page-0-0) <https://github.com/17g-installer/17g>

<span id="page-0-3"></span><sup>&</sup>lt;sup>[2](#page-0-2)</sup> Calamares è un programma di installazione del sistema grafico personalizzabile e indipendente dalla distribuzione per Linux. Calamares è utilizzato da EndeavorOS, Manjaro, Debian Live Support, Q4OS, Peppermint OS, Lubuntu e altre distribuzioni.

<span id="page-1-0"></span>L'installatore è stato un lavoro congiunto tra  $U_{\text{pgreyed}}$ , Texstar e  $_{\text{TerryN}}$  (che ha aiutato a risolvere vari bug).<sup>[3](#page-1-1)</sup>

Non solo l'aspetto dell'installatore è cambiato per apparire più moderno, ma anche la sequenza di fasi è diversa da quello a cui siamo abituati. Ho deciso di creare questo breve tutorial, che fornisce una panoramica illustrata del nuovo programma di installazione "*myliveinstall*". Spero che semplifichi il processo e vi risparmierà qualche sorpresa.

(Le schermate sono state scattate in una sessione di VirtualBox 7.0 di Oracle, con PCLinuxOS KDE Darkstar 2023.07. Non sono stato in grado di fare screenshot di tutte le possibili varianti; ma le fasi principali della procedura, tuttavia, sono coperte).

Il primo passo è fare clic sull'icona **Install Me** nella sessione Live:

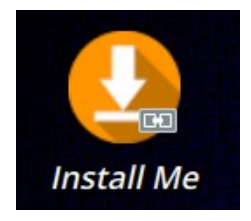

## **Schermata di benvenuto**

Verrà visualizzata la schermata di benvenuto del programma di installazione. Fare clic sul pulsante **Next** ['Successivo'] per procedere:

<span id="page-1-1"></span>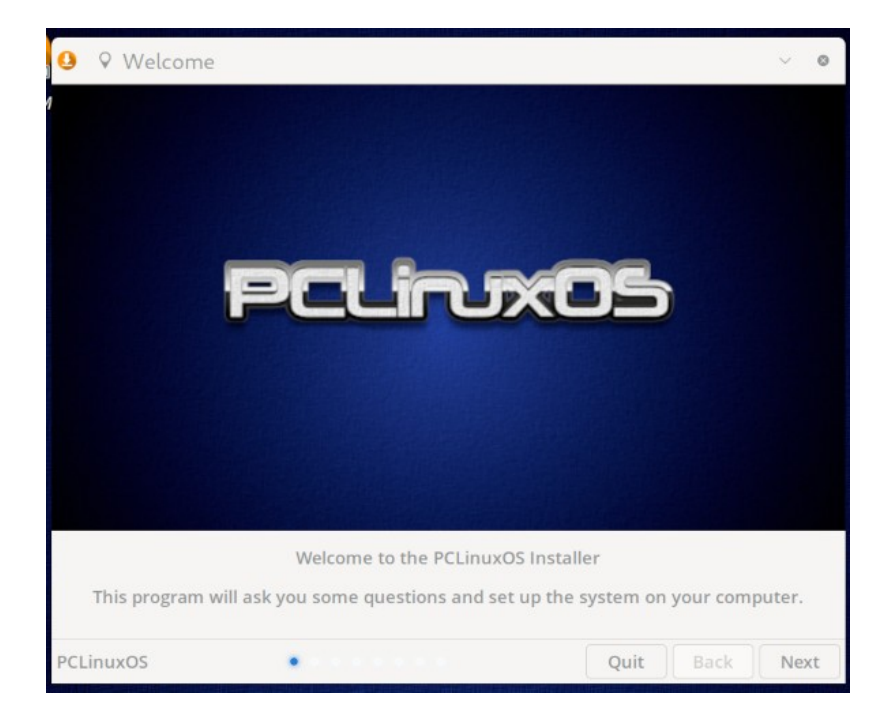

<sup>&</sup>lt;sup>[3](#page-1-0)</sup> Grazie a TerryN per le informazioni tecniche.

# **Lingua**

Selezionare il paese e la lingua da utilizzare. Quindi fare clic sul pulsante **Successivo**.

La lingua specificata qui è quella utilizzata dal programma di installazione, **non** la lingua finale del sistema operativo installato.

La lingua installata sarà l'inglese. Per aggiungere al sistema una lingua diversa dall'inglese, lo script "*addlocale*" di Pinoc è necessario dopo il completamento della configurazione iniziale:

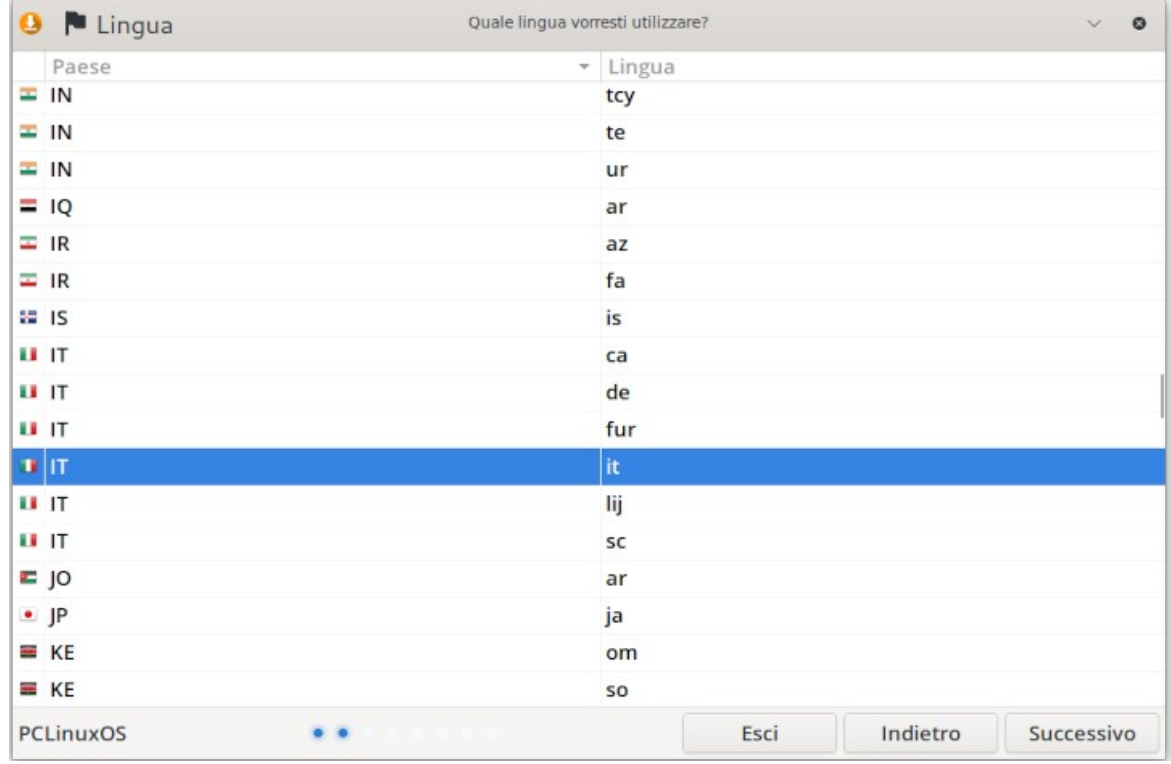

#### Descrizione e utilizzo di "Addlocale"

<https://www.pclinuxos.com/forum/index.php/topic,55229.0.html> "Gestore della localizzazione (addlocale)" - 16 marzo 2009.

[Pinoc ha aggiornato tutti gli archivi linguistici addlocale nel novembre 2022].

# **Layout della tastiera**

Scegliere il layout della tastiera e premere **Successivo** per continuare.

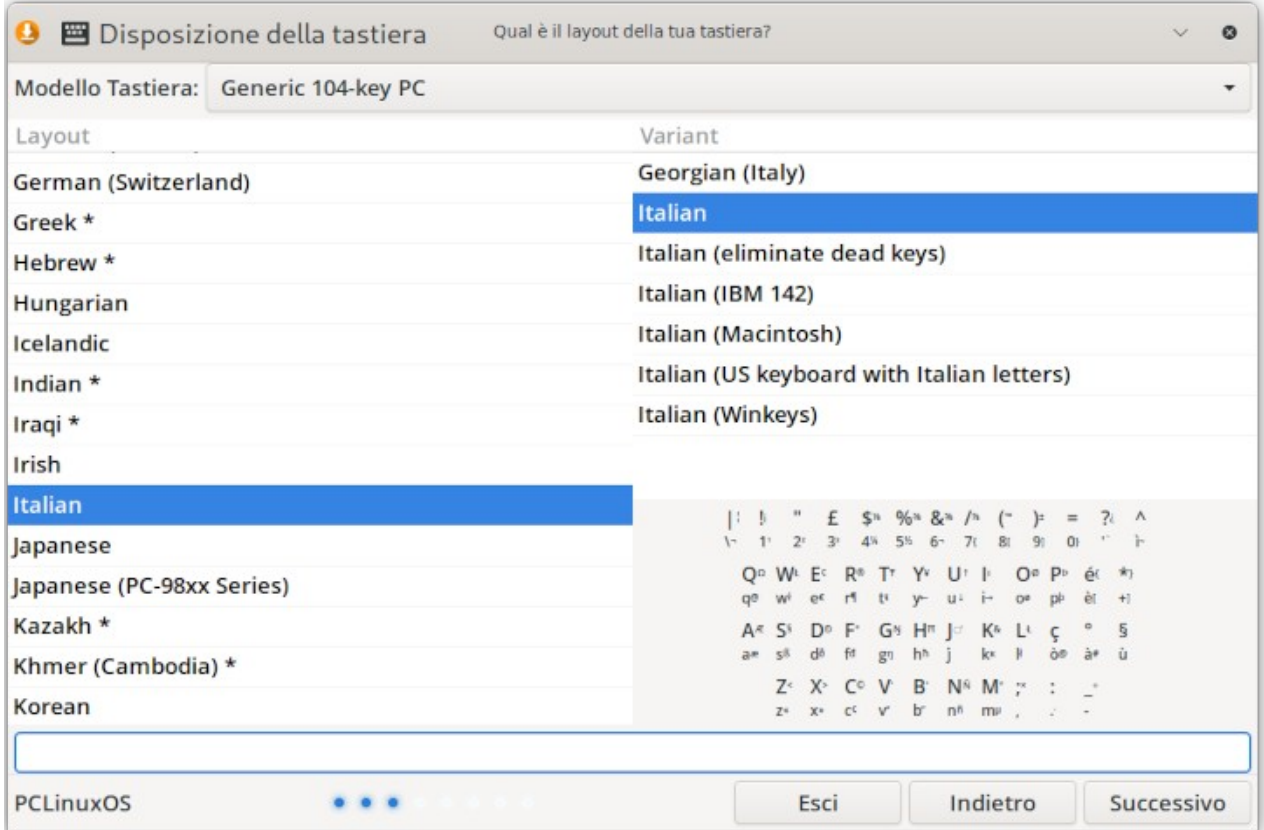

# **Fuso orario**

Selezionare la località e il fuso orario, dall'elenco utilizzando i pulsanti sotto la mappa, oppure facendo clic sulla mappa stessa. Quindi fare clic sul pulsante **Successivo**.

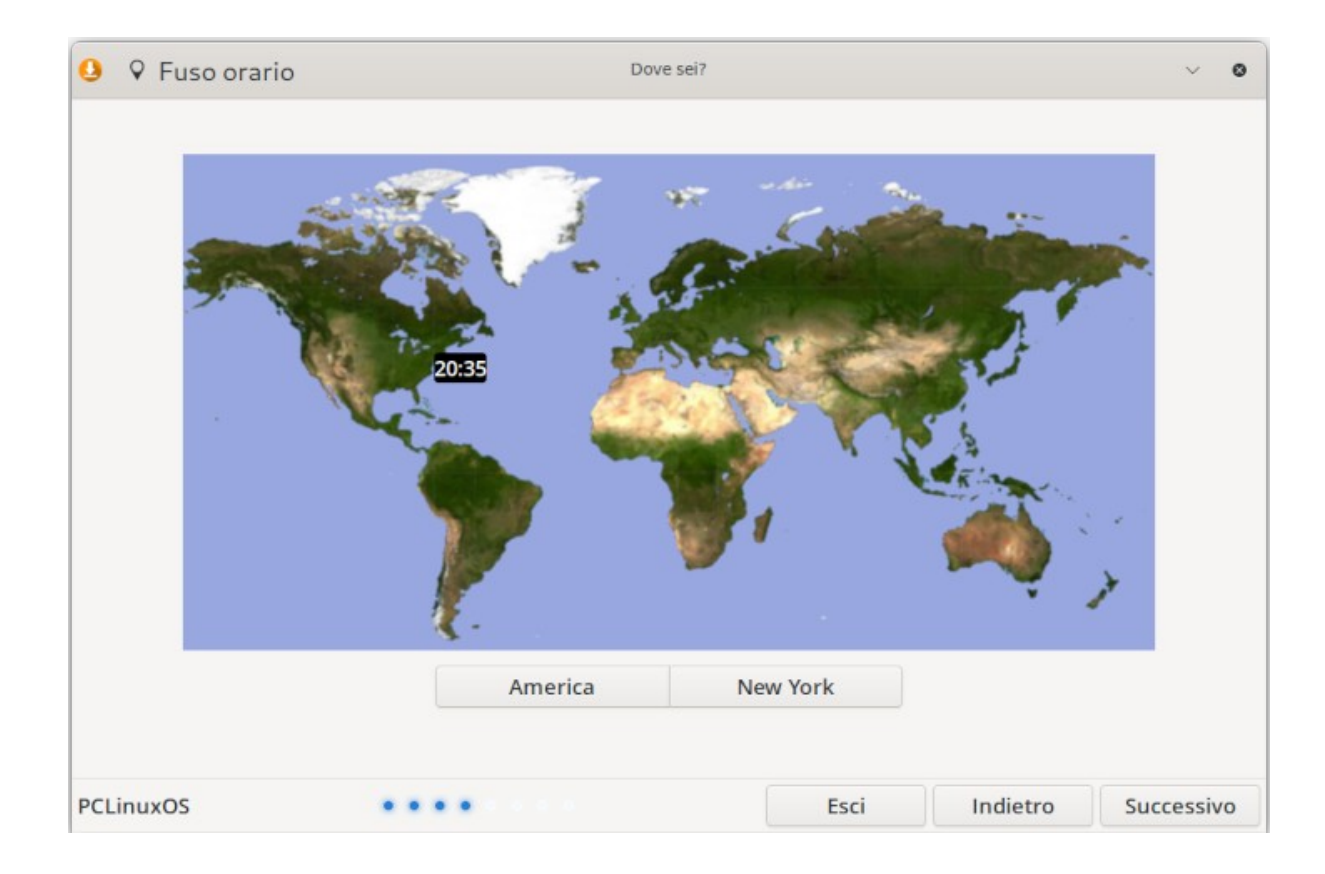

# **Layout del disco**

Nella fase di partizione, sono disponibili diverse opzioni:

- È possibile eseguire un'installazione non presidiata
- Se lo si desidera, è possibile partizionare manualmente

Esiste anche l'opzione "*Installa il sistema con gli aggiornamenti*", a condizione che ci sia una connessione a Internet è attivo (Ethernet o Wi-Fi).

Attualmente si consiglia di **non selezionare** questa opzione, in quanto alcuni utenti hanno segnalato nel forum di PCLinuxOS che allunga notevolmente il processo di installazione. (Il mirror predefinito del repository è NLUUG [nei Paesi Bassi], il che può comportare un download più lento, a seconda della posizione specificata).

### **Installazione automatica**

Scegliendo questa opzione, verrà creata una partizione di swap con le dimensioni specificate in GB. Non attivare l'opzione "*Crea partizione di swap*" omette la creazione di una partizione di swap.

Inoltre, selezionando un'installazione non presidiata, verrà creata una singola partizione root (" / "). Una partizione /home separata non verrà creata.

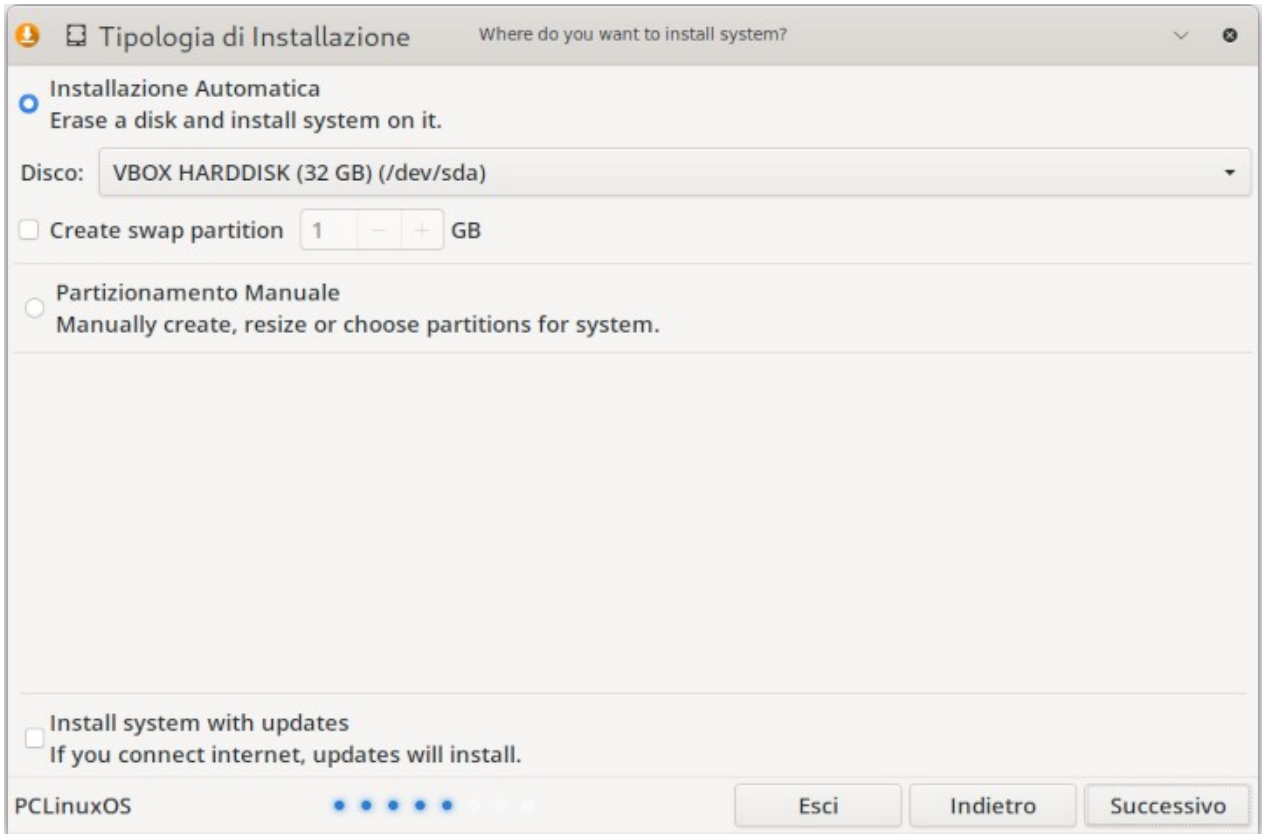

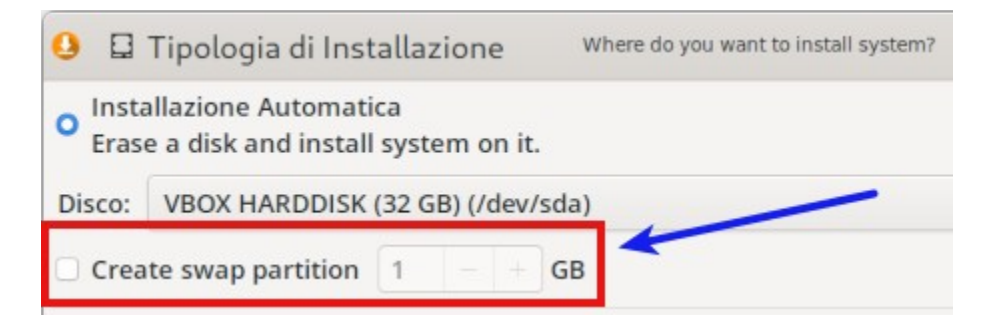

### **Partizionamento manuale**

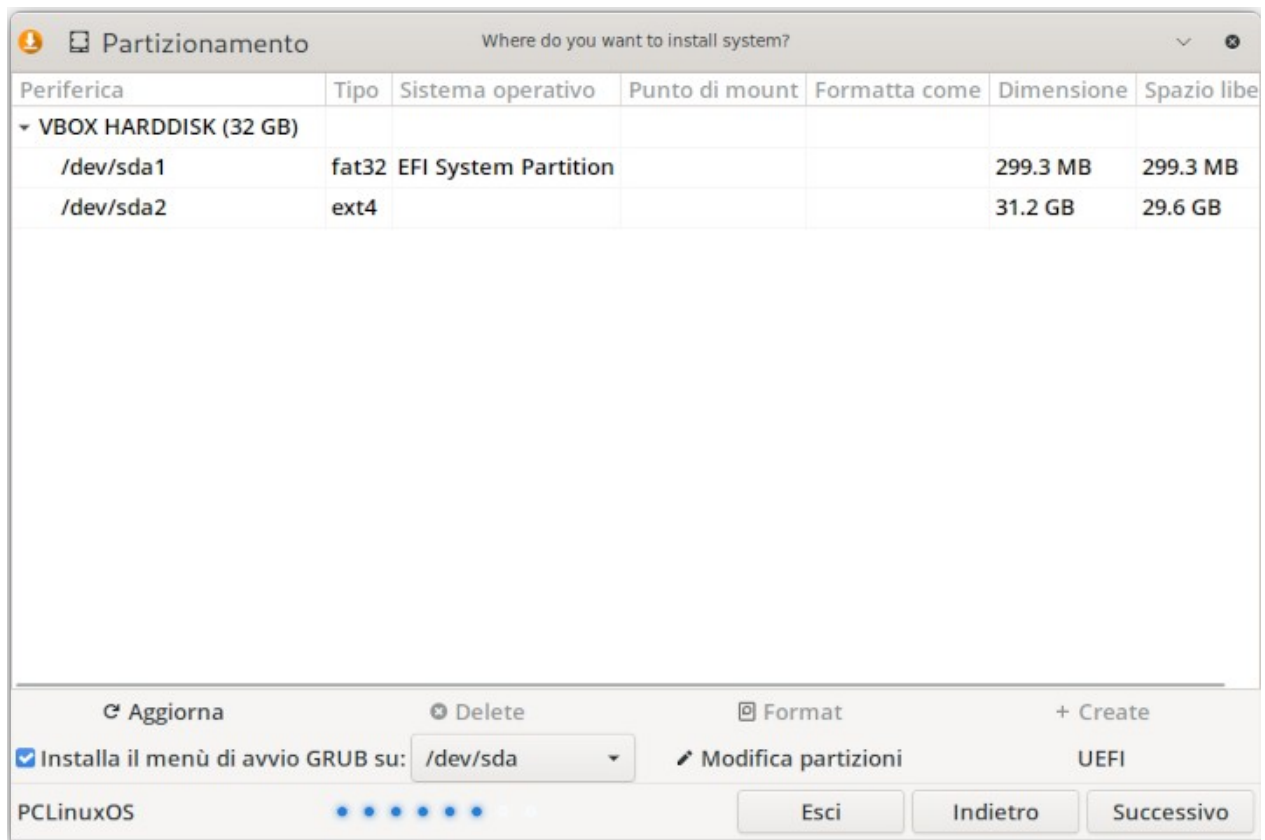

Se si seleziona il partizionamento manuale, viene visualizzata una finestra simile a questa:

Per i consigli sulla quantità di spazio di swap da allocare, si veda l'articolo di Abhishek Prakash "How Much Swap da usare in Linux?" (*ITSFOSS*, 6 giugno 2021) che presenta delle linee quida raqionevoli [\(https://itsfoss.com/swap-size/\)](https://itsfoss.com/swap-size/). Le linee guida presuppongono l'installazione su un'unità SSD.

Non è compito di questo articolo includere un'esercitazione sul partizionamento manuale. Se si opta per questa opzione, si presume che si abbia già in mente uno schema di partizionamento manuale.

Vi consiglio di guardare l'eccellente video di monbureaulinux sul nuovo programma di installazione, che mostra il processo di partizionamento manuale. La durata è di 12 minuti, ne vale la pena, e più facile che scorrere una moltitudine di mie schermate:

#### <https://www.youtube.com/watch?v=f9TDnpuK7vA>

da Mon Bureau Linux. "PCLinuxOS 2023.07 versione inglese" ['PCLinuxOS 2023.07 English Version']. *YouTube*, 3 agosto 2023. (12 min., 6 sec.)

La sua versione originale in lingua francese del video, che dimostra il processo di partizionamento manuale in modo più dettagliato, è disponibile qui:

#### <https://www.youtube.com/watch?v=AEZr3LlIXZo>

da Mon Bureau Linux. "PCLinuxOS 2023.07: un nuovo programma di installazione tra le novità" ['PCLinuxOS 2023.07: Un nouvel installateur dans les nouveautés']. *YouTube*, 1 agosto 2023. (22 min., 52 sec.)

(Il segmento del partizionamento manuale va dal minuto 16:58 al 19:31).

Sulla base dei miei esperimenti con questo modulo di installazione, posso offrire questi tre suggerimenti:

- Il modo migliore per assegnare i punti di montaggio e il tipo di formato dei file è quello di fare clic con il tasto destro del mouse o con il tasto fare doppio clic sulla partizione selezionata.
- Assicuratevi di controllare con attenzione la colonna "Formatta come" (a me è sfuggita due volte mentre stavo tentando installazioni di prova):

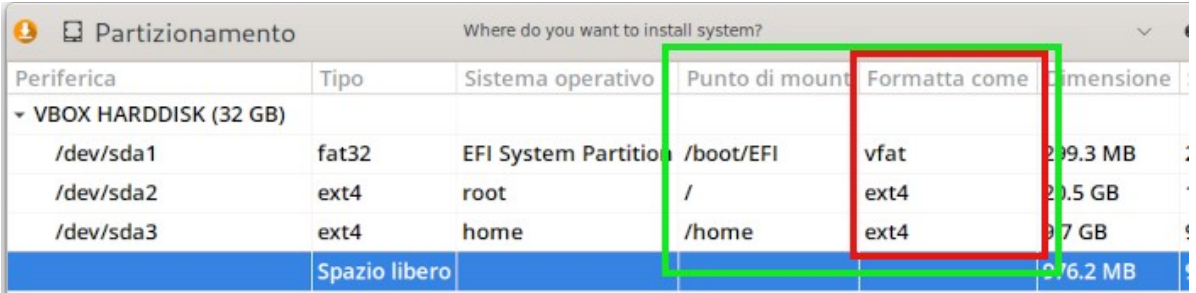

 Se il computer è dotato di firmware UEFI, l'installazione viene eseguita in modalità UEFI, la partizione "/boot/EFI" **deve** essere formattato come file di tipo "fat16", "fat32" o "vfat".

Dopo aver configurato le partizioni, fare clic sul pulsante **Successivo**.

Il programma di installazione visualizzerà un avviso che indica che tutti i dati presenti sull'unità verranno eliminati. Chiederà di confermare la formattazione delle partizioni:

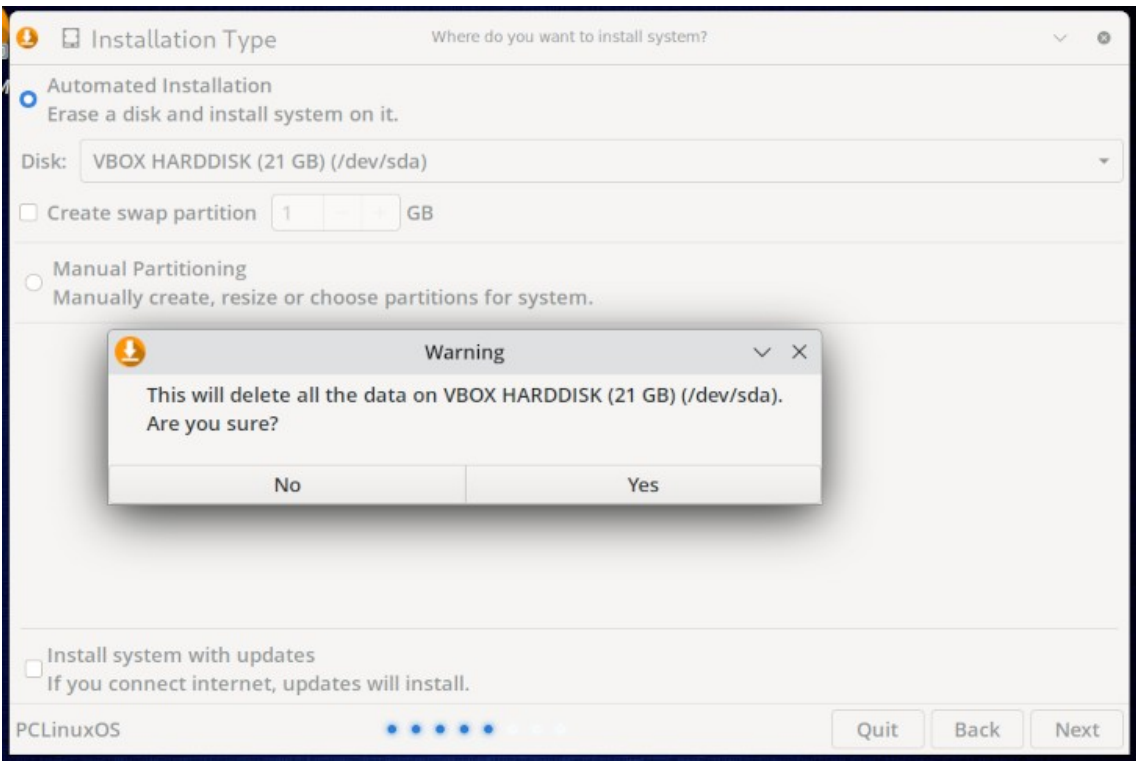

*Nota*: Rispondendo "**Sì**" non si attiva ancora l'installazione del sistema operativo su disco. Questo seguirà in seguito.

## **Creare un account utente**

Facendo clic sul pulsante **Successivo** si passa alla fase di creazione dell'account utente. Compilare i dati richiesti informazioni, quindi premere il pulsante **Successivo** per continuare.

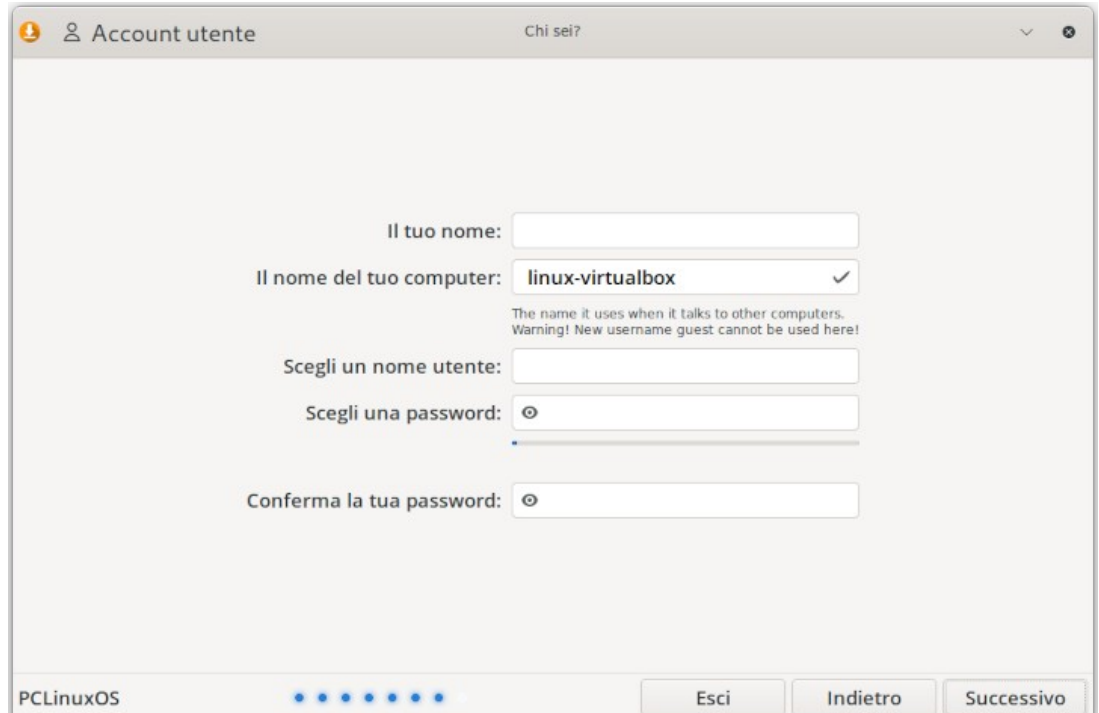

Il passo successivo può risultare un po' confuso (opinione personale), poiché è molto diverso dalla vecchia procedura che utilizzava il programma di installazione "*draklive*", che comportava l'impostazione della password di root separatamente.

Tuttavia, il seguente messaggio informa che il nome utente specificato sarà utilizzato come password di root. Al termine dell'installazione, è possibile specificare una password di root personale.

# **Schermata di riepilogo**

Il programma di installazione visualizza ora una schermata di riepilogo che consente di verificare la correttezza delle informazioni inserite prima di procedere all'installazione. Una volta accertato che le istruzioni di riepilogo sono corrette, fare clic sul pulsante **Installa**.

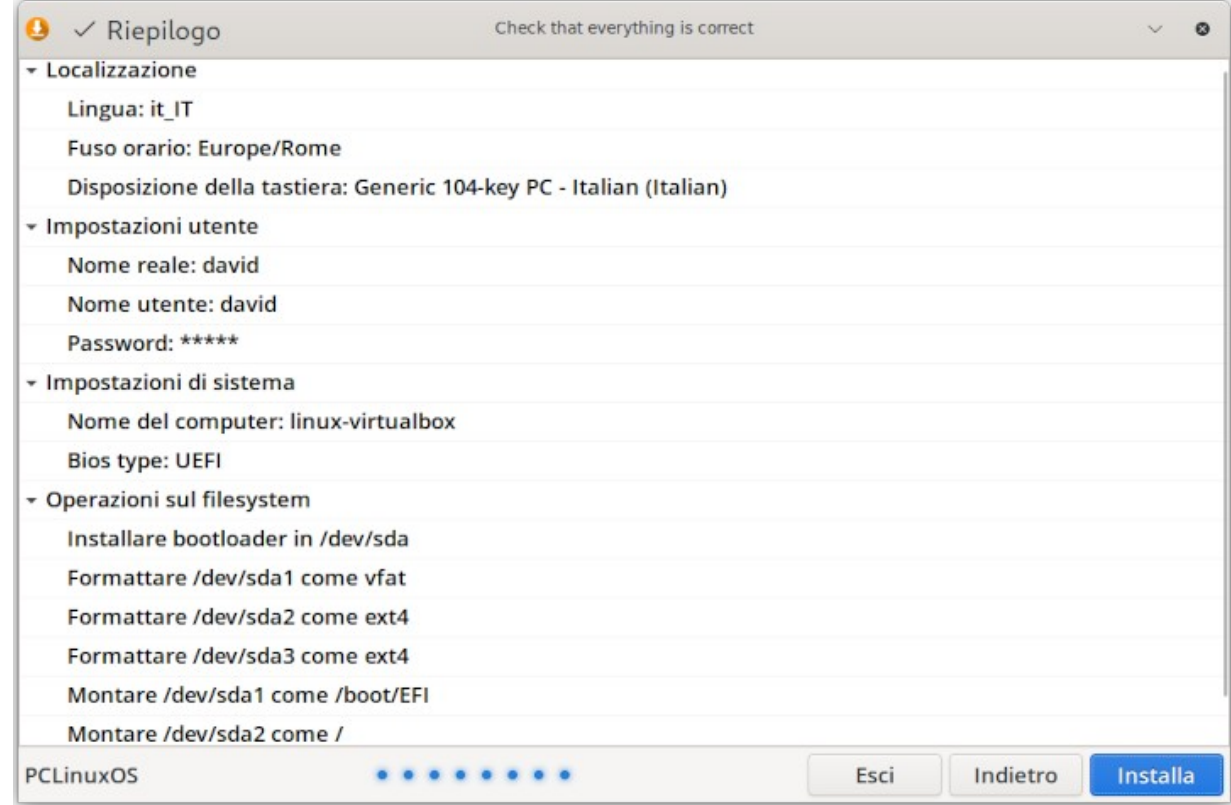

# **Installazione**

A questo punto, *mylive-install* inizierà a copiare PCLinuxOS sull'unità SSD / hard drive.

Sulla base di un'esperienza personale di installazione di KDE Darkstar 2023.07 e Xfce 2023.07 su un computer con SSD, il processo è stato significativamente più veloce della vecchia installazione di *draklive*.

Mentre l'installazione procede, nella parte inferiore dello schermo viene visualizzato un messaggio: "Non girare spegnere il computer durante il processo di installazione" ['Please do not turn off your computer during the installation process']:

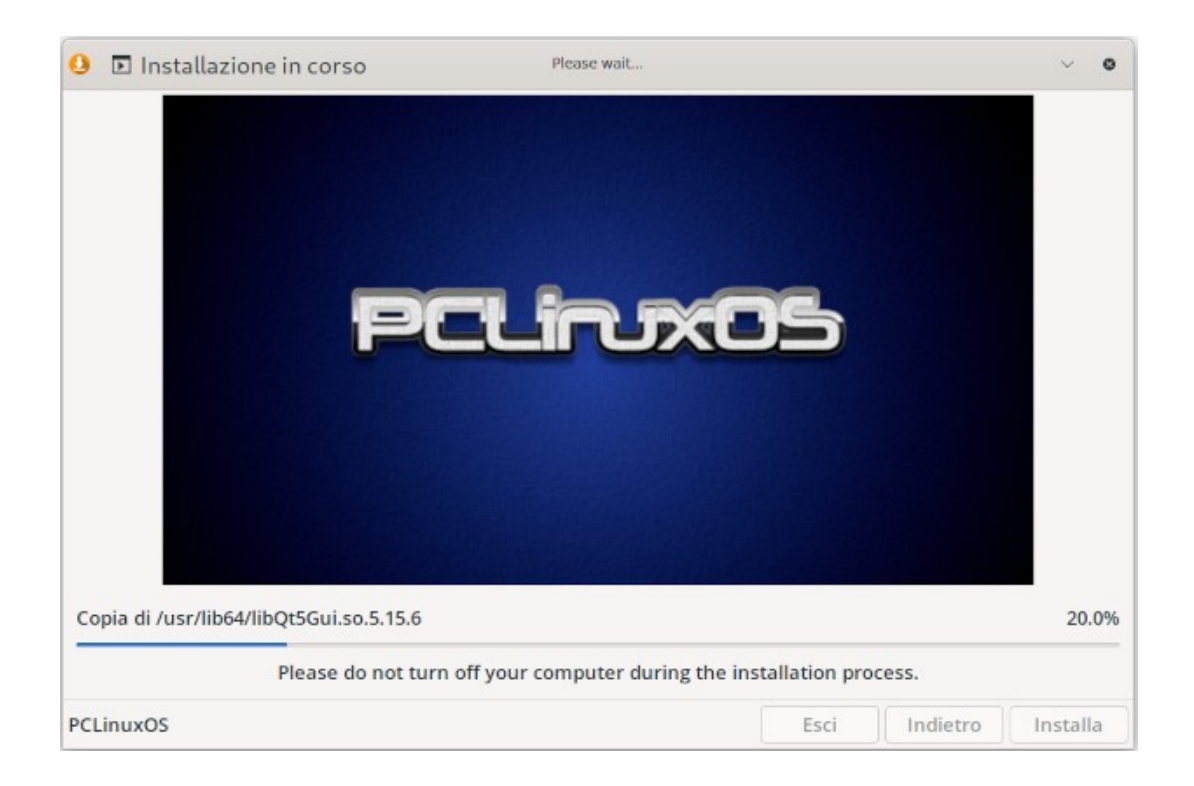

Le fasi finali del processo saranno:

- Installare il bootloader
- Controllare il bootloader...

Una volta completata l'installazione, apparirà un messaggio di conferma:

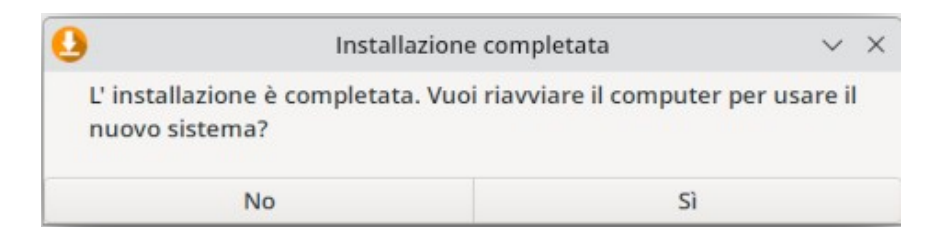

Fare clic sul pulsante "**Sì**" per riavviare il computer nel PCLinuxOS appena installato.

Il messaggio che richiede la rimozione del supporto di installazione non viene più visualizzato, quindi assicurarsi di rimuovere il dispositivo USB prima del riavvio della macchina.

## **Post-installazione: Configurazione della password di root**

Quando si avvia il nuovo sistema, si consiglia di impostare prima una password di root personale. Un semplice strumento basato su GUI, chiamato "*myrootpassword*", permette di raggiungere facilmente questo obiettivo.

Andare al menu **Configurazione** ['Configuration'] > **Configurare la password di root** ['Configure your Root Password']. La voce di menu su KDE Plasma:

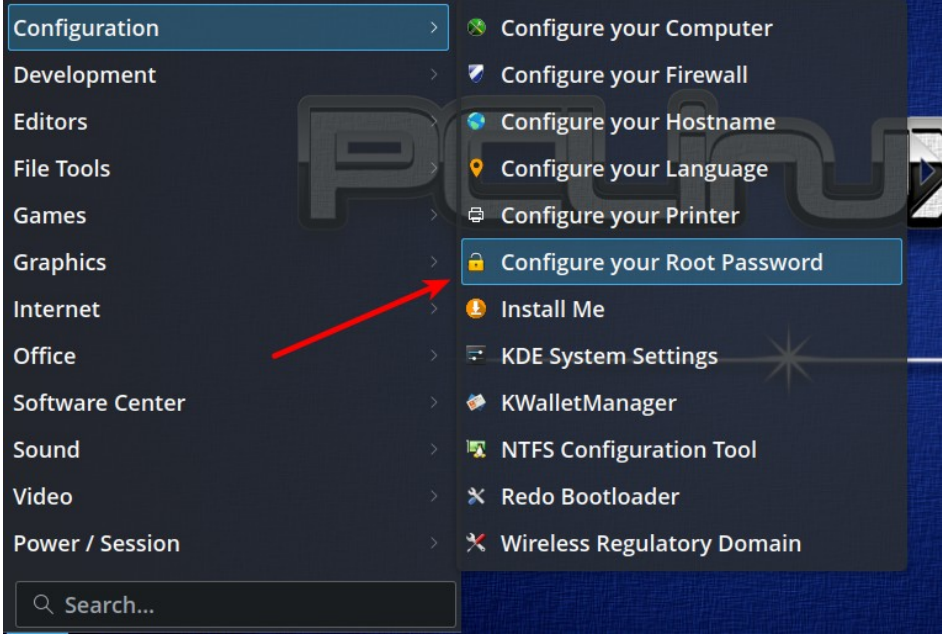

La voce di menu su MATE 2023.07:

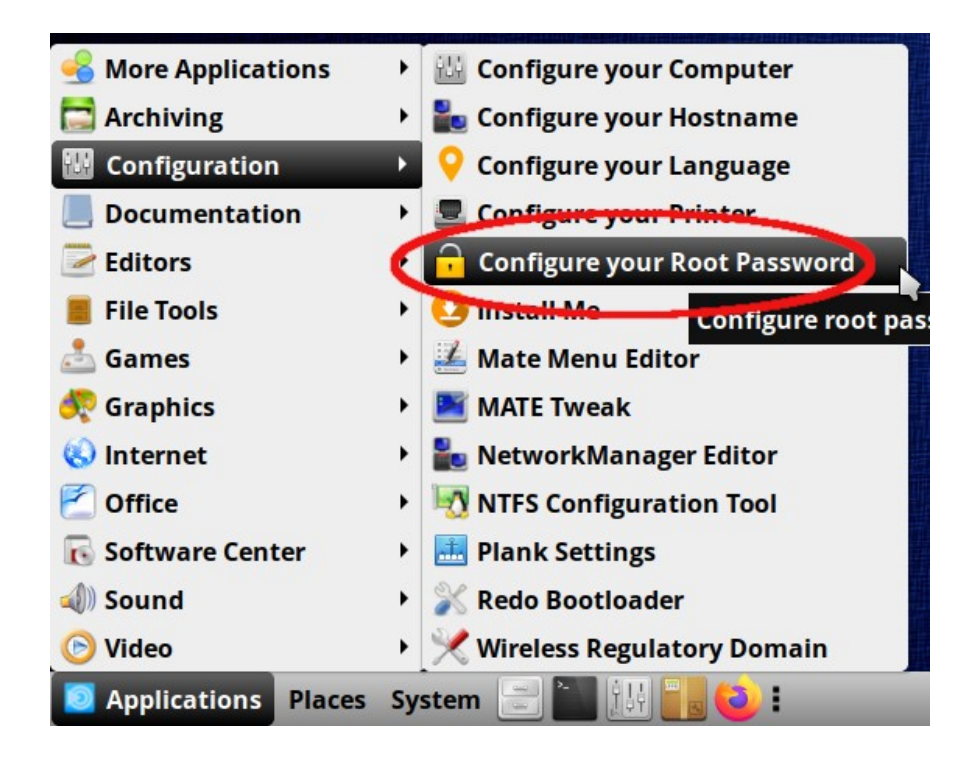

La voce di menu di Xfce 2023.07:

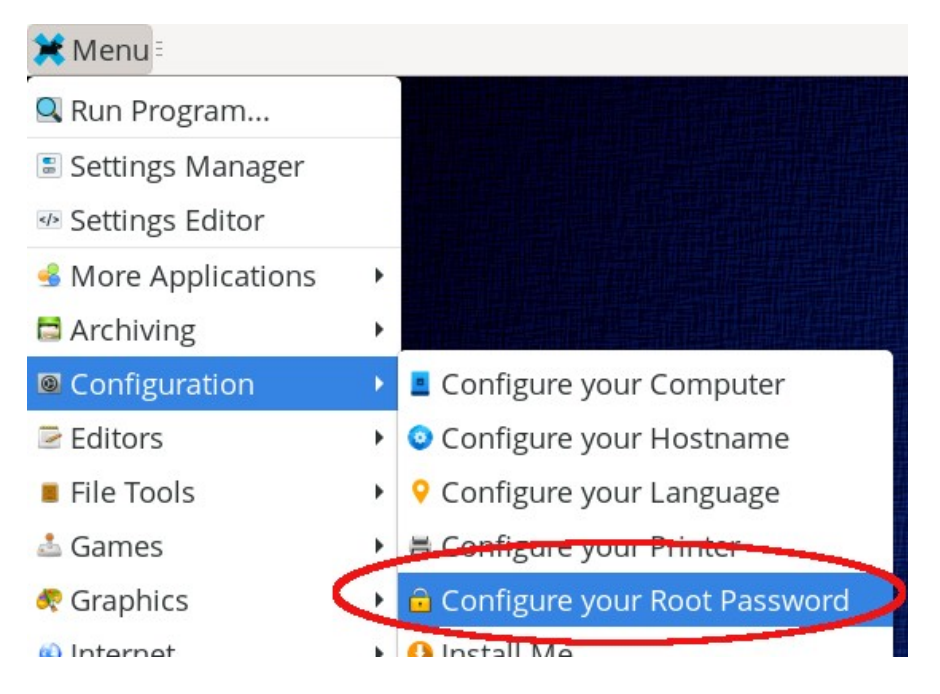

Digitare la password di root corrente, quindi viene visualizzata questa finestra di dialogo:

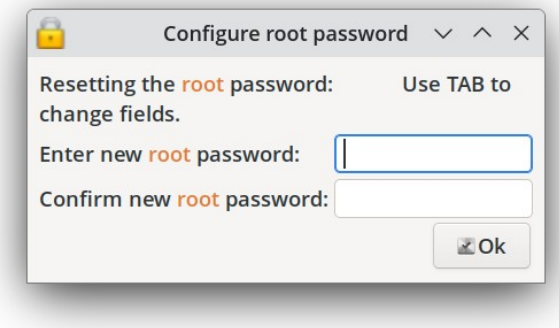

Immettere due volte la nuova password, quindi fare clic su **OK**.

## **Post-installazione: Gestore della localizzazione (addlocale)**

Risultato dell'utilizzo di addlocale per aggiungere la lingua italiana alla tua sistema PCLinuxOS:

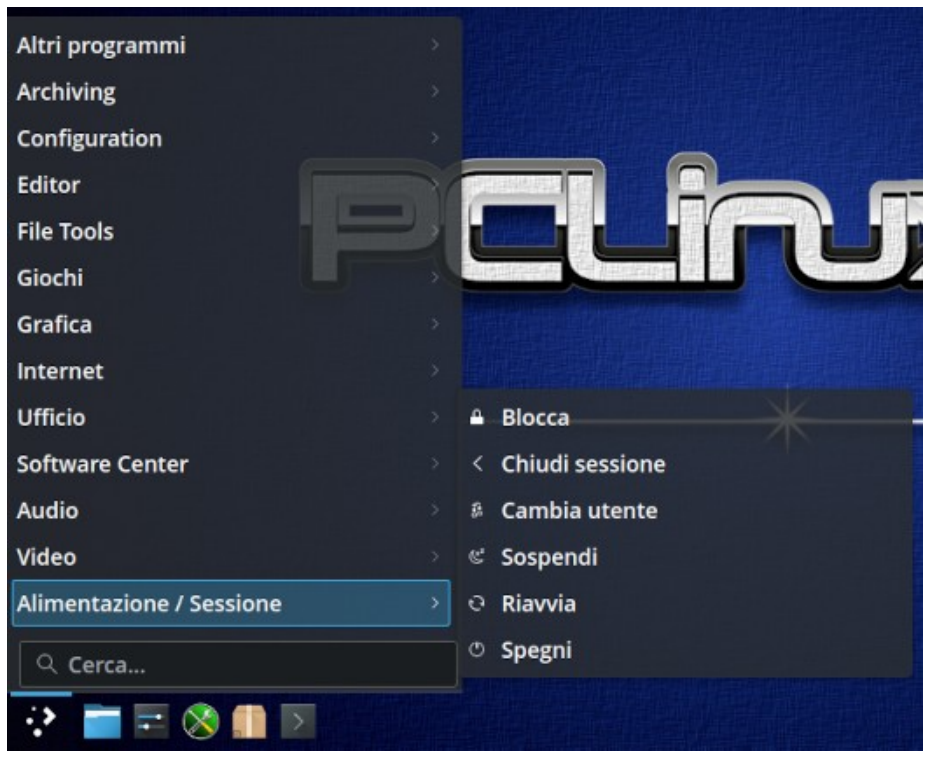

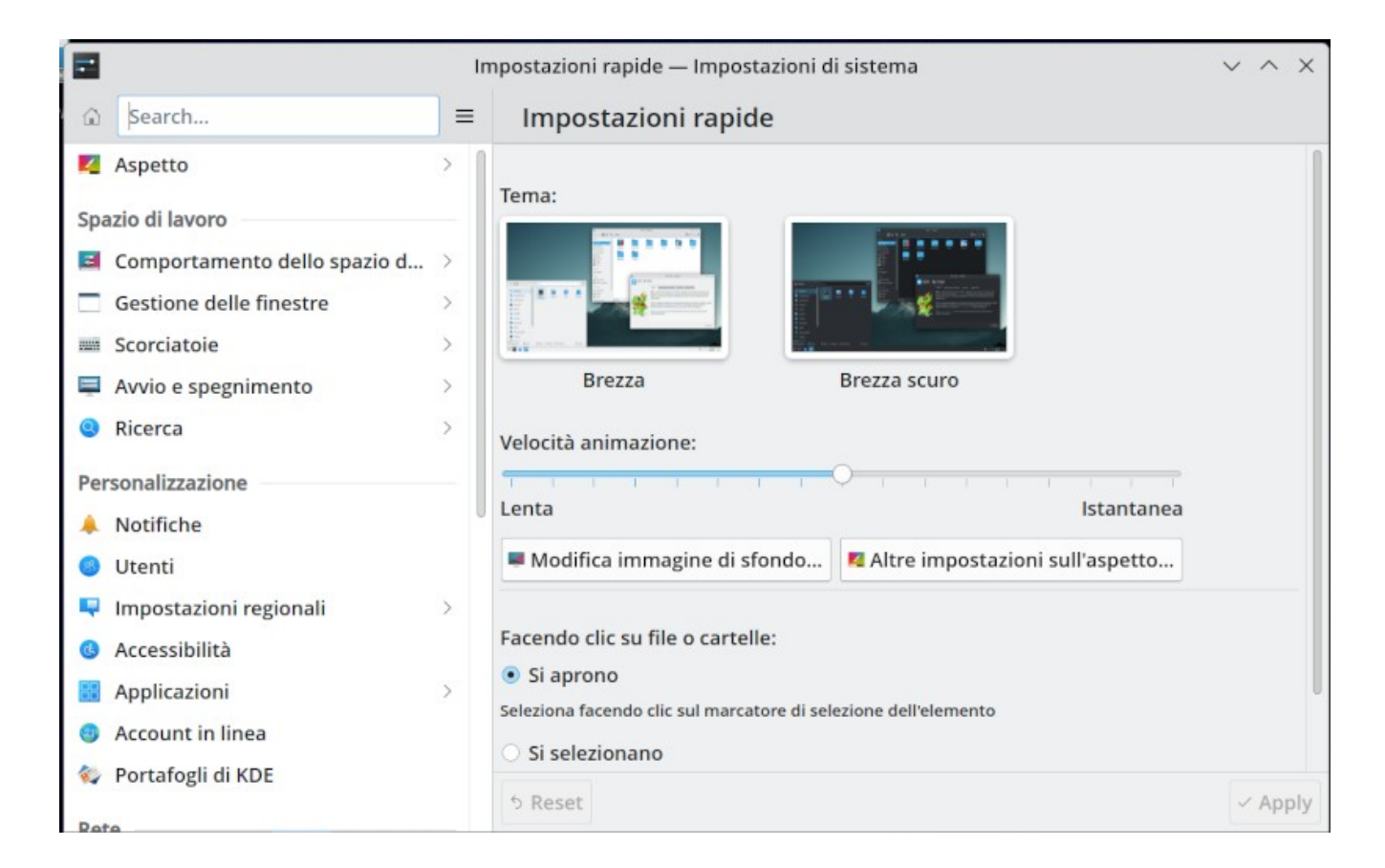

### **Post-installazione: Gestore di LibreOffice (lomanager)**

Risultato dell'utilizzo di lomanager per installare LibreOffice con una localizzazione italiana:

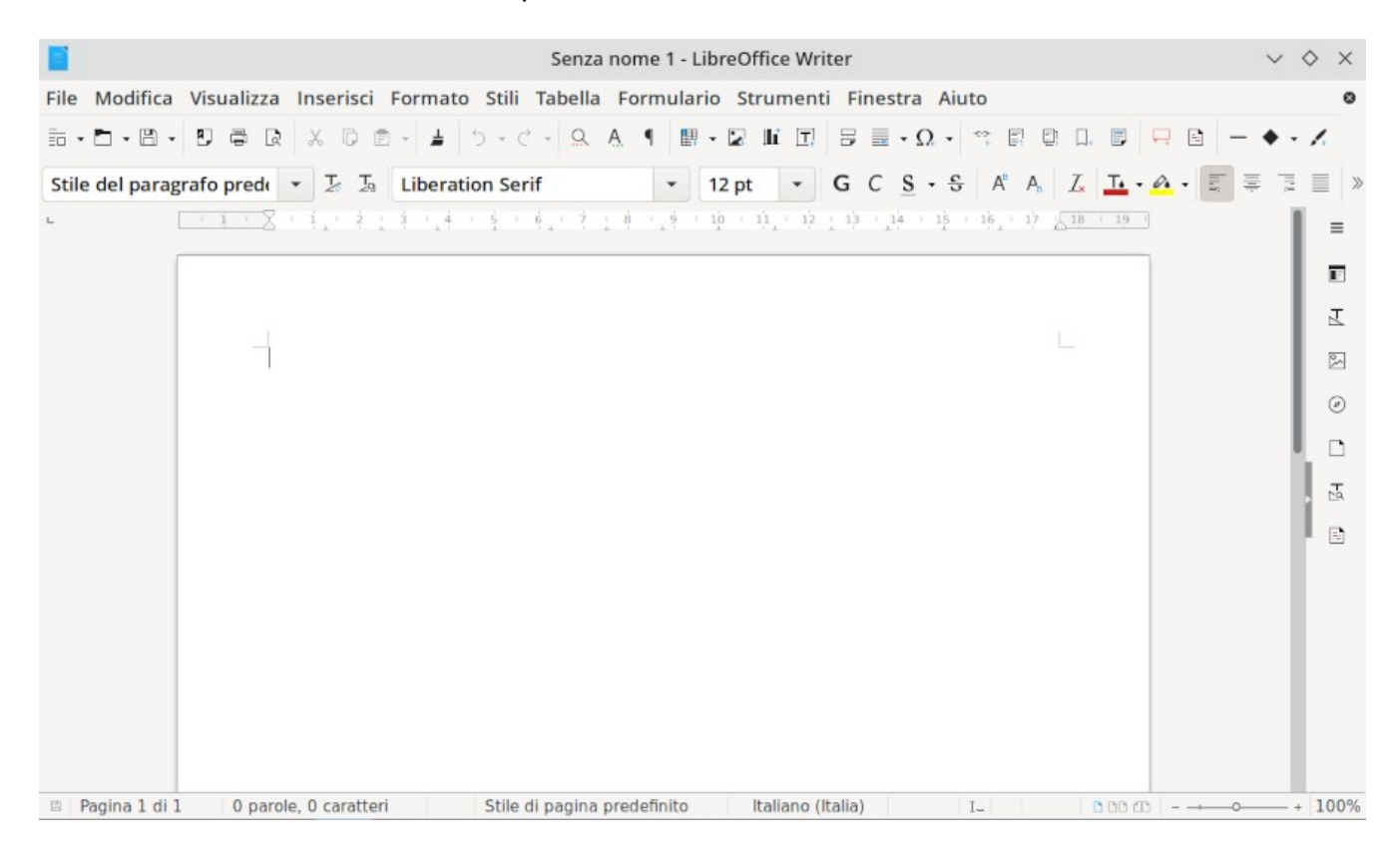

Buona fortuna e buon divertimento con PCLinuxOS!